## EDRMS CONTENT MANAGER TIP 001

# Downloading EDRMS Content Manager from the Software Center

## Download from the Software Center

You can download **EDRMS Content Manager** directly from the **Software Center**. Access **Software Center** from the windows **Start** menu. Search for **Software Center**. Next, under **Applications**, search for the application **EDRMS** (no spaces) to install.

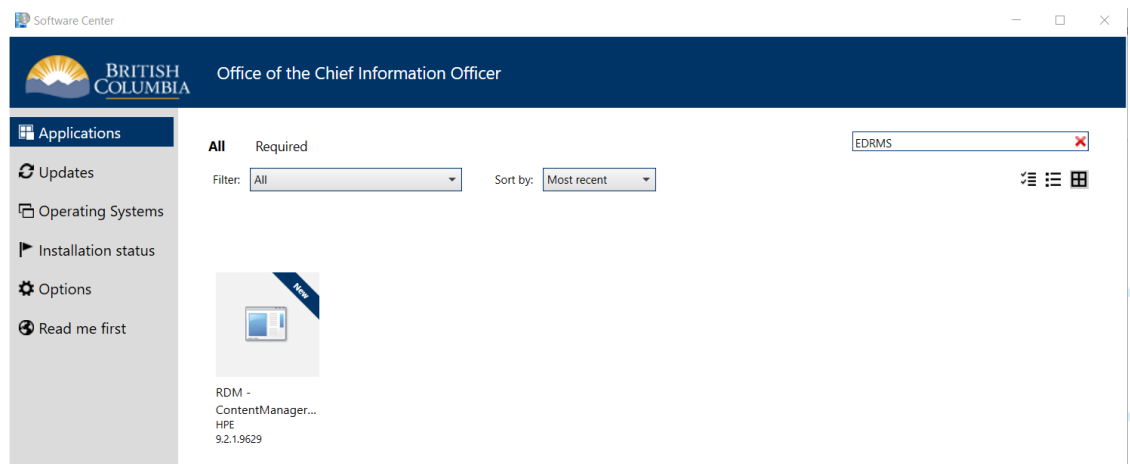

### 1. Verify that Software has been Installed.

**BRITISH** Office of the Chief Information Officer ■ Applications contentmanager Upcom  $\sigma$  Updates All Sort by: Application name: A to Z = Publishe Status **D** Operating Systems Install date  $\blacktriangleright$  Installation status ContentManager 9.2.1.9629 Gen PO 2022-02-16 **O** Options **B** Read me first

You can see the status of your software under **Installation Status**.

You may need to restart your computer for the upgraded software installation to fully complete. After the installation is complete: **SHUT DOWN** your computer, **Wait 5 minutes**, then **Restart**.

## EDRMS CONTENT MANAGER TIP 001

#### 2. Open EDRMS Content Manager

From your start menu, select the icon named simply **EDRMS Content Manager** (not the other versions - Desktop, DataPort, Queue Processor). It will be found under **Recently added** OR alphabetically under the **E**. You can then right click on it and Select **More** and **Pin to taskbar** to create a shortcut.

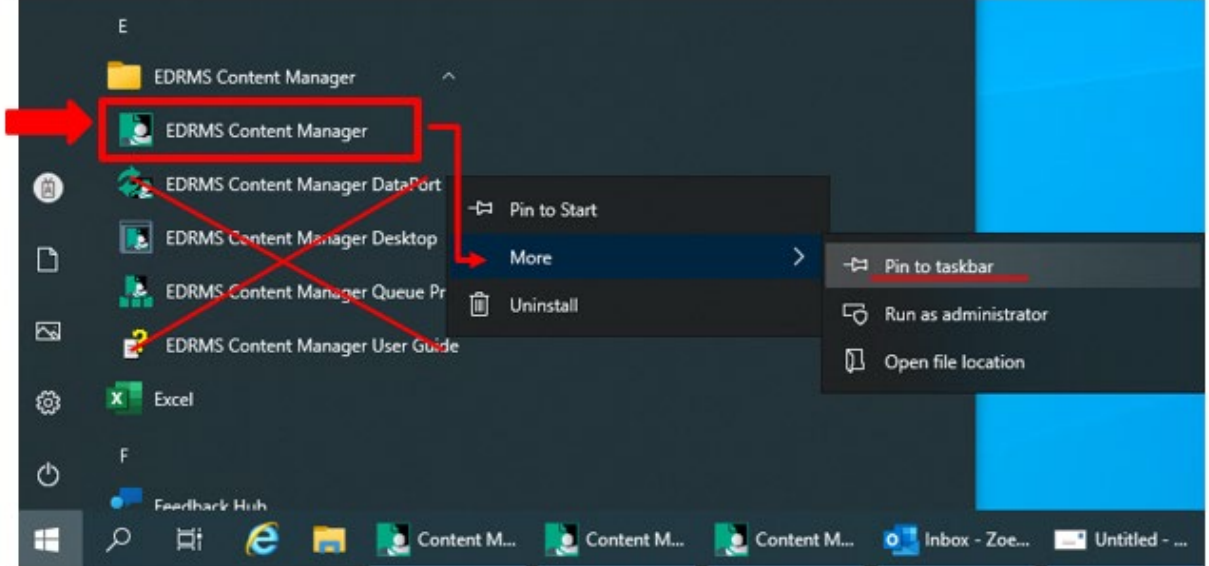

If the program does not appear under applications to install or won't install, please contact [77000@gov.bc.ca](mailto:77000@gov.bc.ca) (250-387-7000).

If the program installs but there is an issue, please contact **EDRMS.HELP@gov.bc.ca**